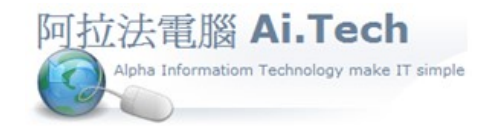

#### 網址 http://www.ait.url.tw

阿拉法電腦 ● 工程管理第 e 高手

請洽 : 張順景 Tel : 0920939843 , 03-4090010

地址 : 桃園市龍潭區民族路 370 巷 182 弄 12 號

e-mail : ai.tech@msa.hinet.net

### ◎點擊工作底稿功能按鈕→點擊:標單 Excel 轉入

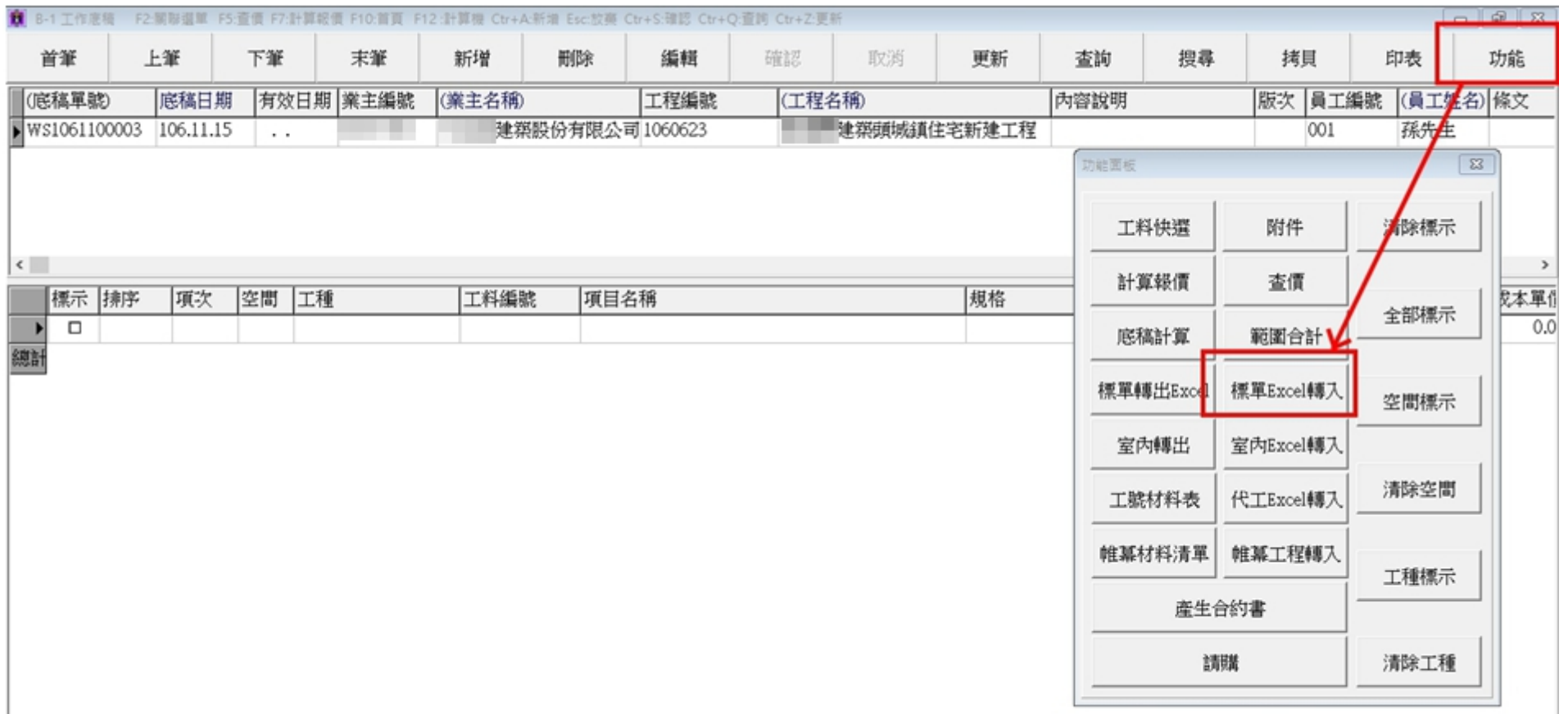

#### ◎選取預算書 Excel 檔: 1.點選檔案→2.選擇檔案所在磁碟機→3.點開檔案所在資料夾→4.點選該檔案→5.點擊確定鈕

**俞** 標單轉入 F2:關聯選單 F12:計算機

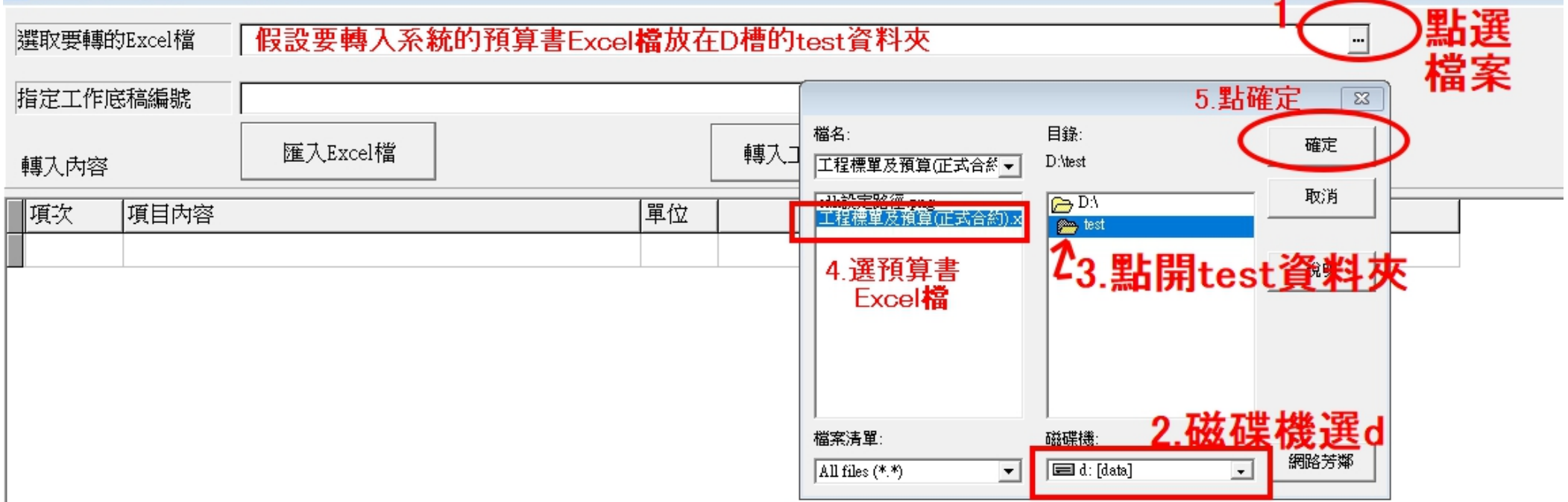

## ◎指定工作底稿編號:

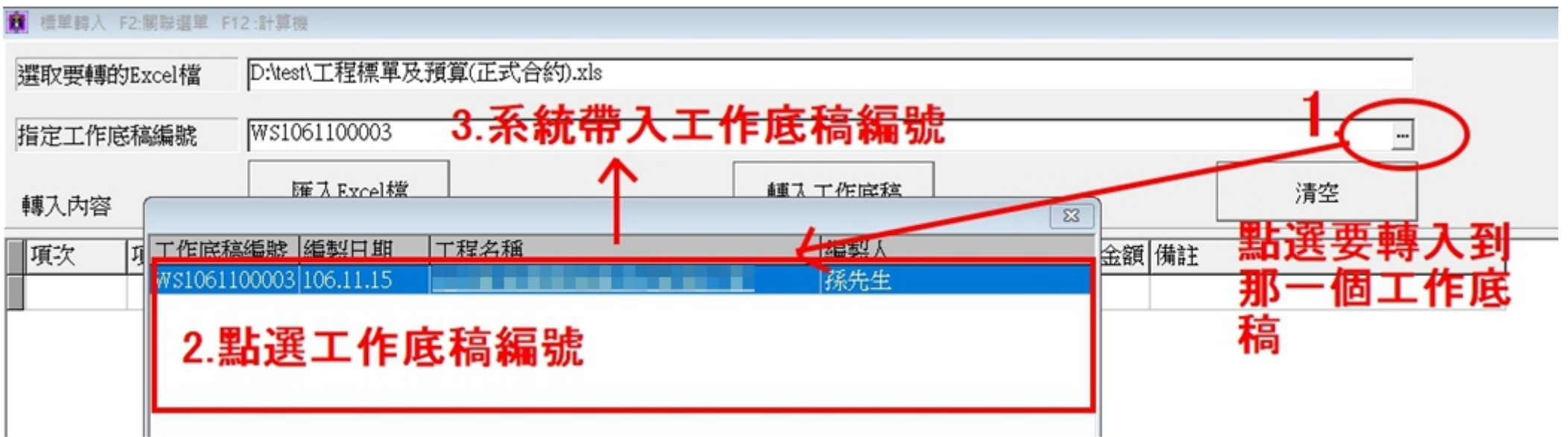

# ◎點擊匯入 Excel 檔:出現"已完成匯入 Excel 檔"後點擊確定鈕。

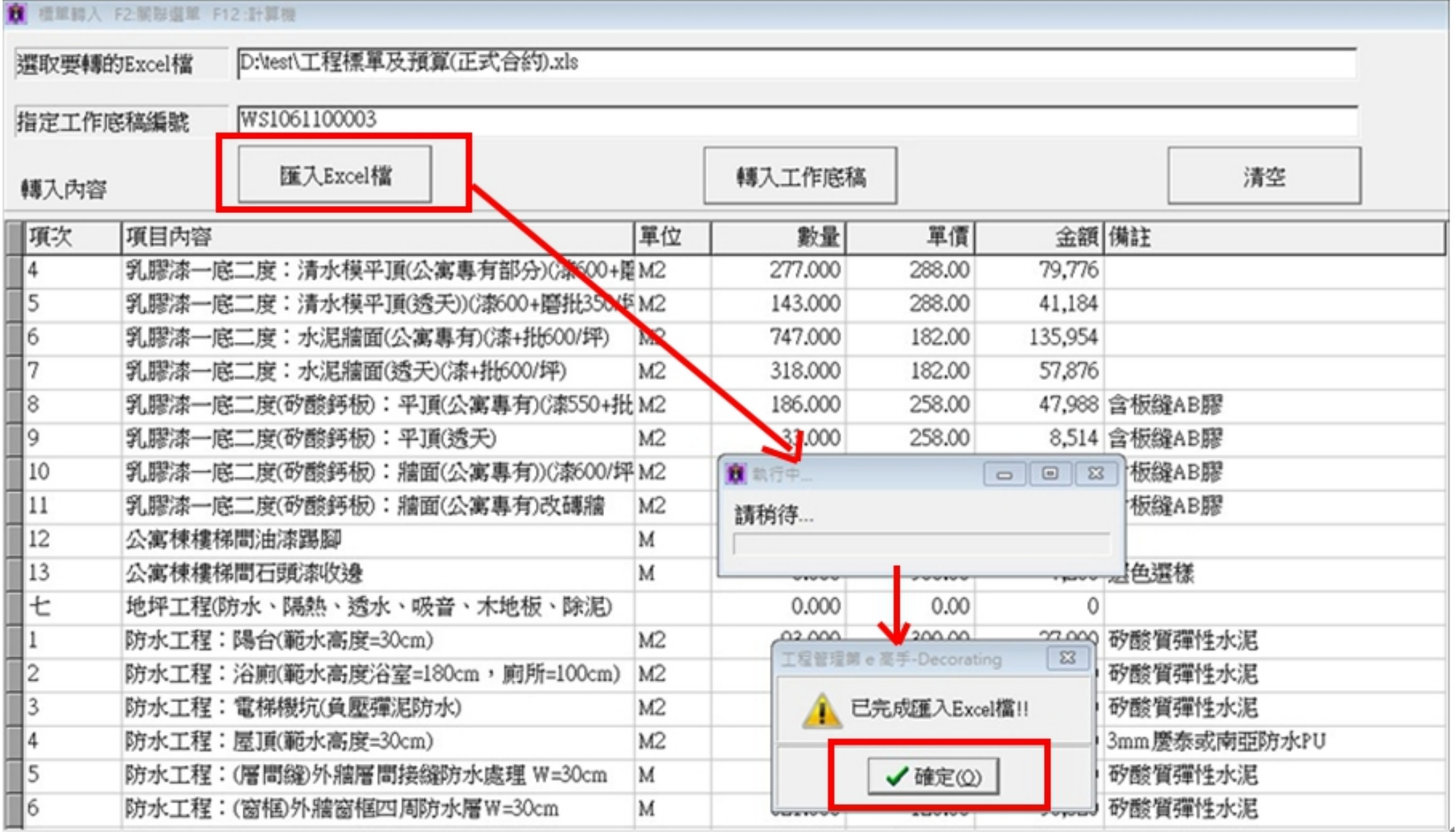

# ◎最後一個步驟點擊轉入工作底稿, 等出現已完成訊息, 就大功告成。<br><mark>和</mark> 標單轉入 F2:關聯選單 F12:計算機

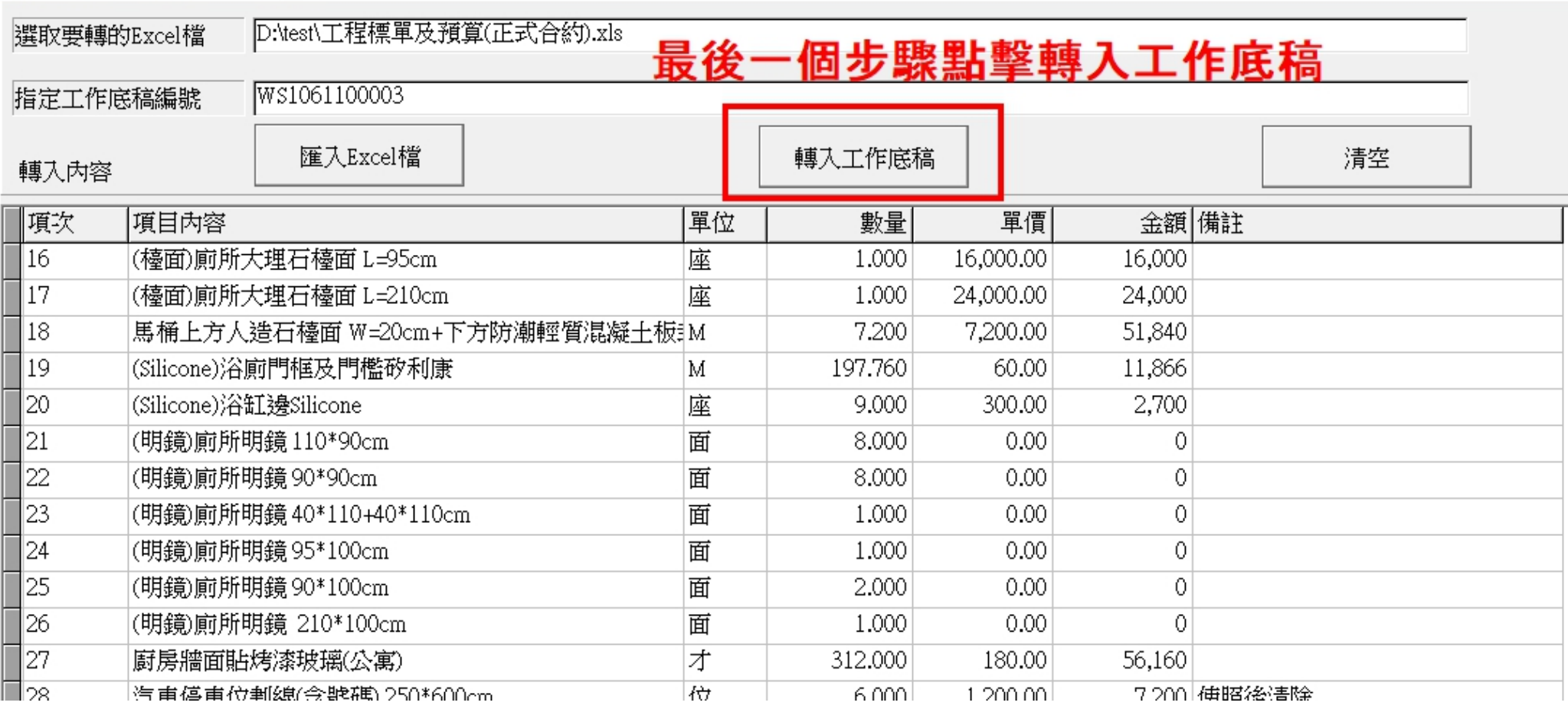

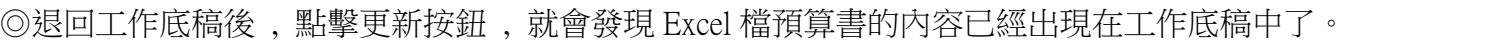

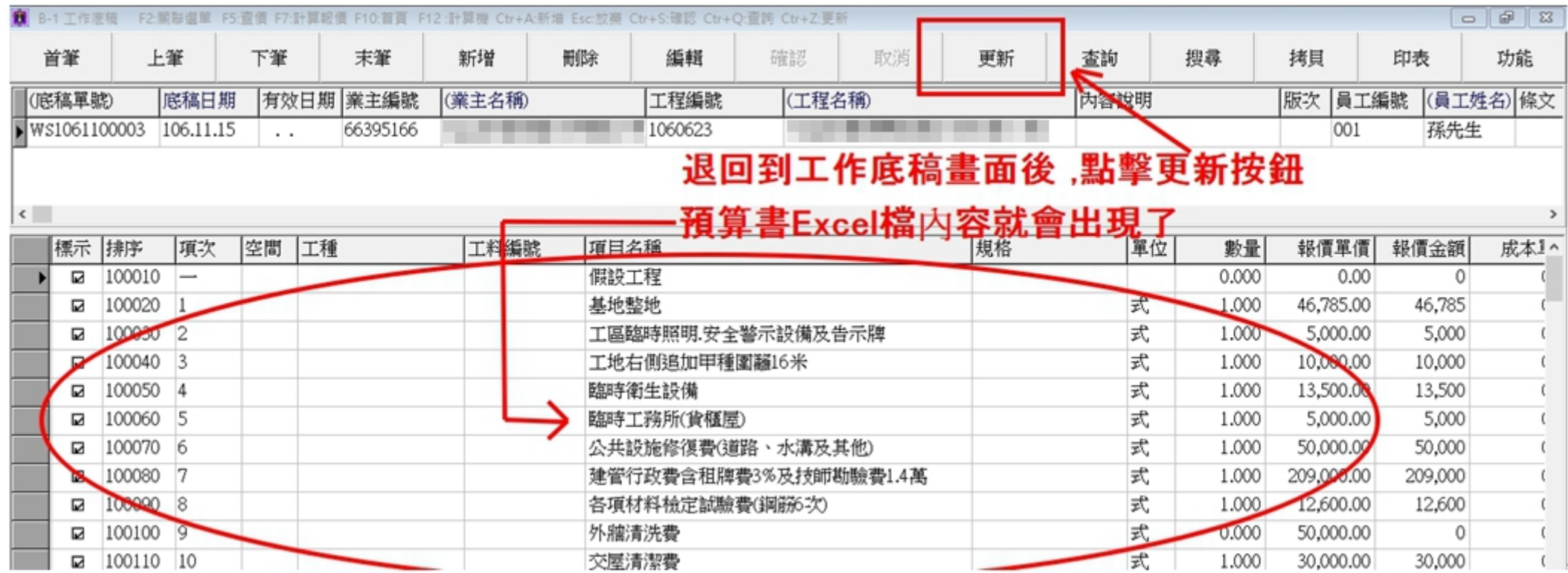